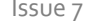

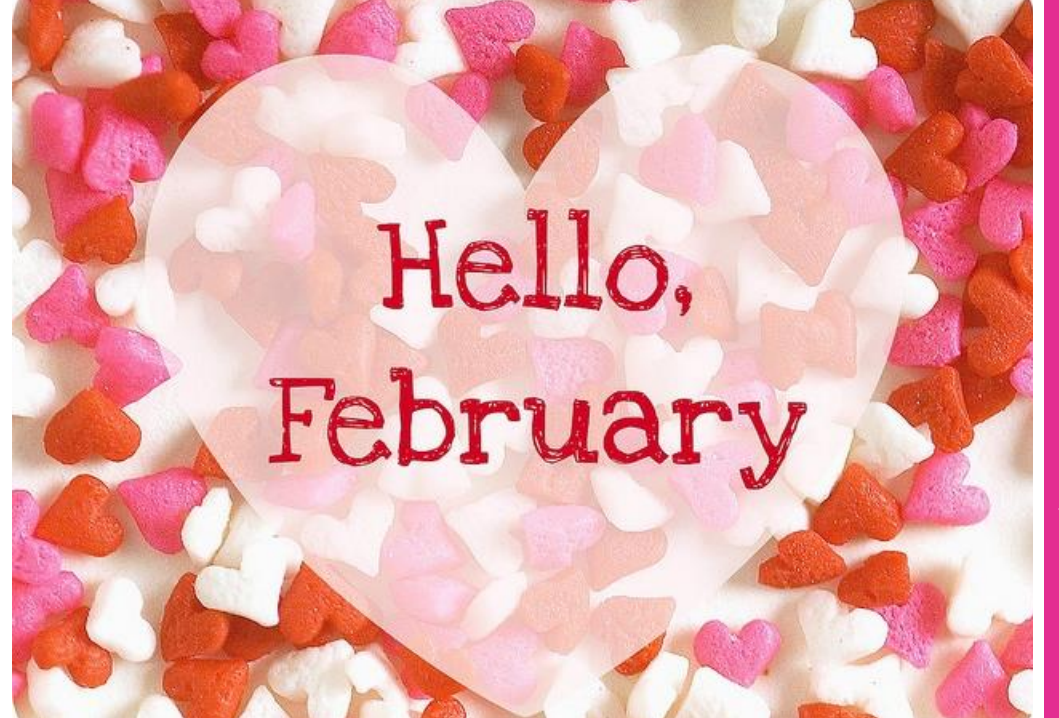

# City of Pine Forest February 2022

# Volume 1, Issue 7

#### HAPPY VALENTINE'S DAY IN THIS ISSUE AND THE SERVICE OF THE SERVICE OF THE SERVICE OF THE SERVICE OF THIS ISSUE

# A CITY WITH ROOM FOR GROWTH

## A Message from Our Mayor

Dear Pine Forest Residents,

Happy February,

I love February, It's the month that we finally seem to have winter in this part of the country. I love the holidays in this month too. Valentine's day is not just a day to send flowers and eat chocolate (without guilt) but it's a time to reflect on the love scriptures in the Bible. 1st Corinthians 13:4-5 is a beautiful scripture about Christian love. John 15:12 My command is this: Love each other as I have loved you. If you are living in love you cannot live in hate.

February is heart month. More than 600,000 Americans die from heart disease, and you can take an active role in reducing your risk for heart disease. Also, the last weekend of the month we will celebrate Mardi Gras, the celebration before Lent. Eat a lot of gumbo and crawfish and be safe. Laissez le bon temp rouler!

Save the Date:

February 14- City Council Meeting 6 p.m.

February 21- Office Closed in observance of Presidents Day

March 14- City Council Meeting 6 p.m.

April 11- City Council Meeting 6 p.m.

April 15- Office Closed in observance of Good Friday

May 9- City Council Meeting 6 p.m.

May 20- Office Closed in observance of Memorial Day

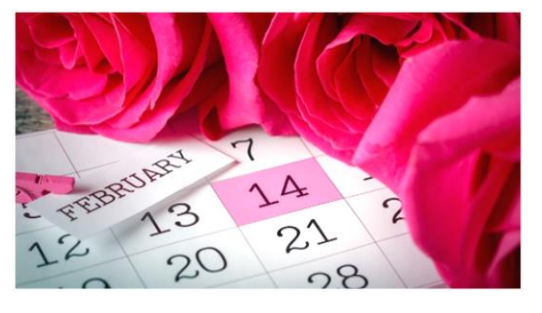

### Hours of Operation

Business is open Monday through Friday 8:00 AM- 4:00 PM. Our City Council Meetings are held on the 2<sup>nd</sup> Monday of every month at 6:00 PM.

Next City Council Meeting will be held on Monday, February 14<sup>th</sup> at 6:00 PM.

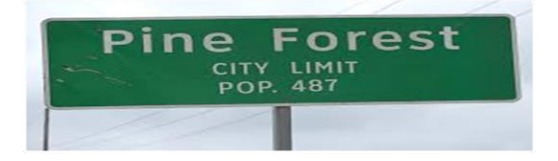

Keep our Community Clean & Safe

City Dumpster Hours: Monday-Friday 8:00 a.m.-4:00 p.m. Every 3rd Saturday of the month the Dumpster will be open to Pine Forest Residents ONLY. You must make an appointment prior to your visit by calling us at 409- 786-4100. Next Available Saturday is February 19, 2021. Please keep our city safe. The city has received several reports of dogs running loose causing Postal Services and Utility providers unable to deliver. Please be a good neighbor and a responsible Pet Owner and keep your dogs on your property.

*Cathy Nagel*

# Monthly Meetings

Council Meetings are held at 6 p.m. on the second Monday of each month at City Hall, located at 305 Nagel Street, unless a Holiday falls on that date, the meeting moves to the next business day.

- Visit our website to view a copy of the agenda.
- www.cityofpineforest.com • Special Meetings are called as needed and are posted on the website and at City Hall 72 hours prior to the meeting date and time.
- Citizens may speak to the council during the Citizens Communication portion. It is recommended that you show up 15 minutes prior to the meeting to sign in. Speeches are limited to 3 minutes.

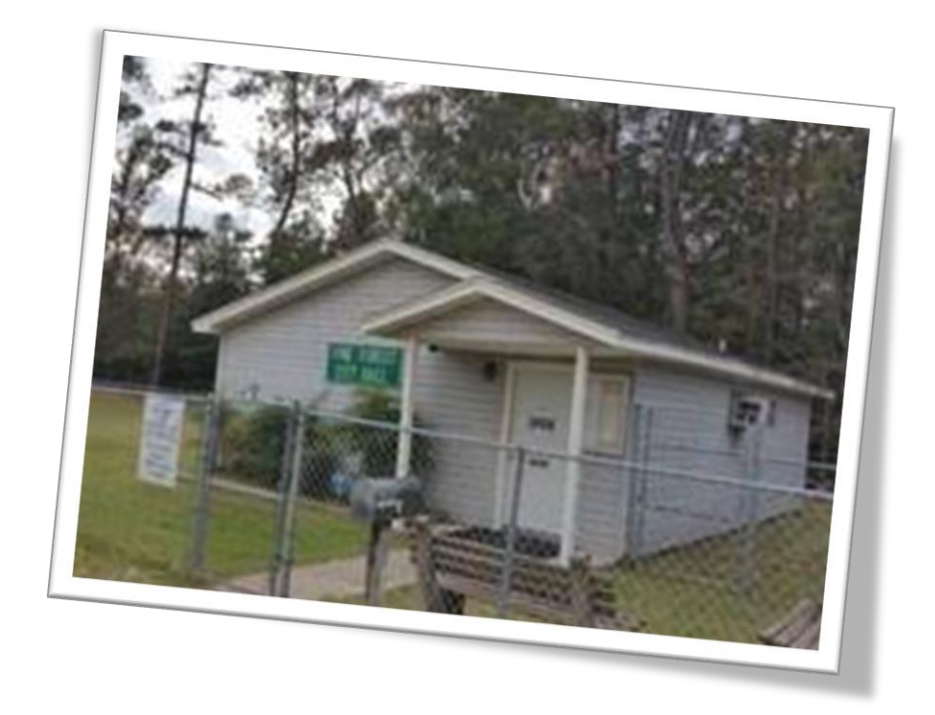

PLEASE CONTACT US AT 409-786-4100 WITH ANY QUESTIONS AND/OR CONCERNS.

At the end of the 5th century, Roman Pope Gelasius officially declared the date of February 14 "St. Valentine's Day."

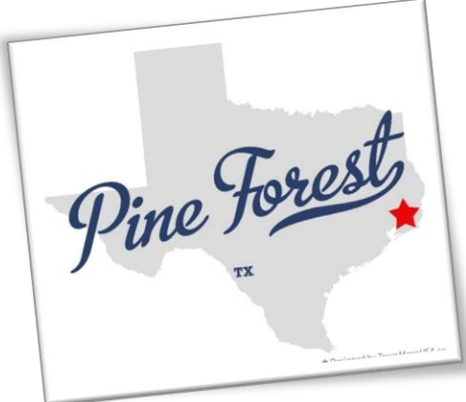

# Where can I get a Covid-19 test?

If you think you have COVID-19 and need a test, contact your health care provider or local health department immediately. You can also find a community testing site in your area or buy an FDA-authorized athome test. Some FDA-authorized at-home tests give you results within minutes. Others require you to mail the sample to a lab for analysis. You can order 4 free covid test for your household at www.covidtests.gov

Mayor, Cathy Nagel [CNagel@cityofpineforest.com](mailto:CNagel@cityofpineforest.com)

Place 1 Council Member Jesse Santana [councilseat1@cityofpineforest.com](mailto:councilseat1@cityofpineforest.com),

Mayor Pro tem/Place 2 Council Member James McCullar [councilseat2@cityofpineforest.com](mailto:councilseat2@cityofpineforest.com)

Place 3 Council Member Bobby Bernhardt [councilseat3@cityofpineforest.com](mailto:councilseat3@cityofpineforest.com)

Place 4 Cynthia Worsham [councilseat4@cityofpineforest.com](mailto:councilseat4@cityofpineforest.com)

Place 5 Wesley Brown [councilseat5@cityofpineforest.com](mailto:councilseat5@cityofpineforest.com)

*"February is the border between Winter & Spring."*

*-Terri Guillemets*

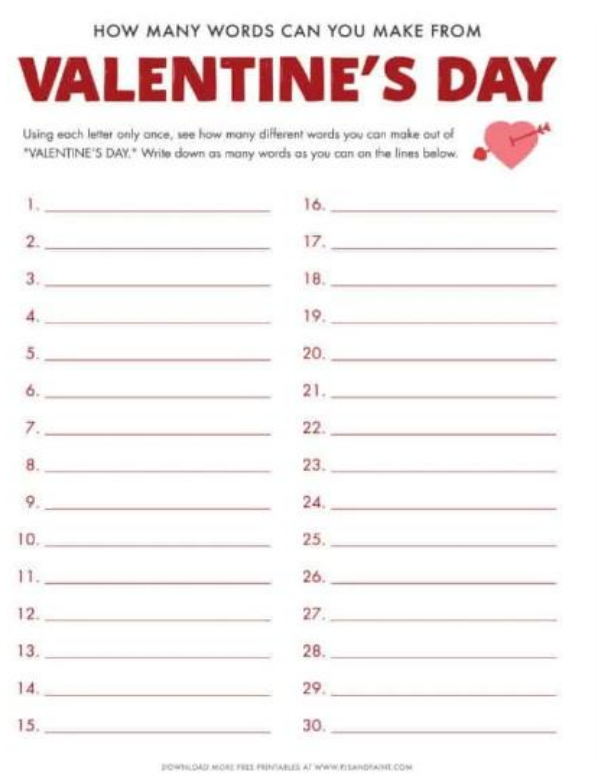

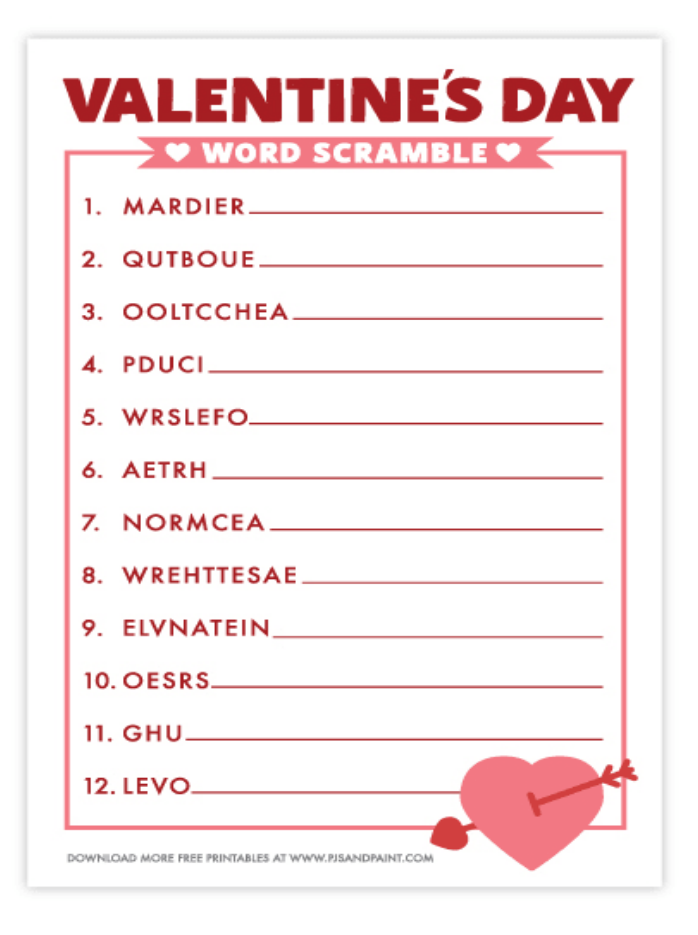

**VALENTINES DAY** ⊱ ♥ WORD SEARCH ♥ Q Q R N F U R Z F K Y M F X D E L C L D R Z C U C E P N R A I R A L I I H E Q R **GLOXLSAOOOP** Y WFHRI X N G F D K I G U H D H D B L S U C W Q U R U **FHMUWB BRDF**  $110R$  $C$  O  $\mathsf{v}$  $\mathbf{p}$ E D  $CD$   $1$ BXSTT ZNTBLNG O Y  $B$ Y  $\mathsf{R}$ A G G A S W Y B J Q E A R O L T E V  $S E$ **KSPQWEQXRMTFTUSOD** F D V **FALMEWSIESXAWOWV** F s  $J<sub>O</sub>$ TNM GT TNRWRTZBCZ  $\mathsf{L}$  $\mathbf{r}$ EML  $\circ$ V X J D H E W E B O U Q U E  $T$  $R$  $\Omega$ T ٠ R W L H E G J Q B D I I L V Y O N v R T E M D P R A E N I T N E L A V P M E  $\mathbf{A}$ к L.  $1-E$  $\mathbf{J}$ **RYVZVLUWASRA**  $J \in J$ Ι. NNYQRTSRM p EUCAMNN B H V **BTWKEOSREIWGJYPCOG** к  $\overline{1}$ M Z E Z S M N G F W N Y A W I G E B Y O X T E O J W U T V B U D X O Y D N A C I W V R P C G V H G I F T H X G I N M Y Y M C V J J N R Z H U F M U I K Q E V E R **ADMIRER BE MINE BOUQUET** CANDY CHOCOLATE **CUPID FAIL IN LOVE FEBRUARY FLOWERS** GIFT **HEART HUG LLOVE YOU KISS** LOVE PINK RED **ROMANCE** 

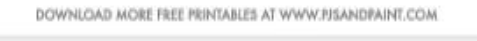

**VALENTINE** 

**SWEETHEART** 

**ROSES** 

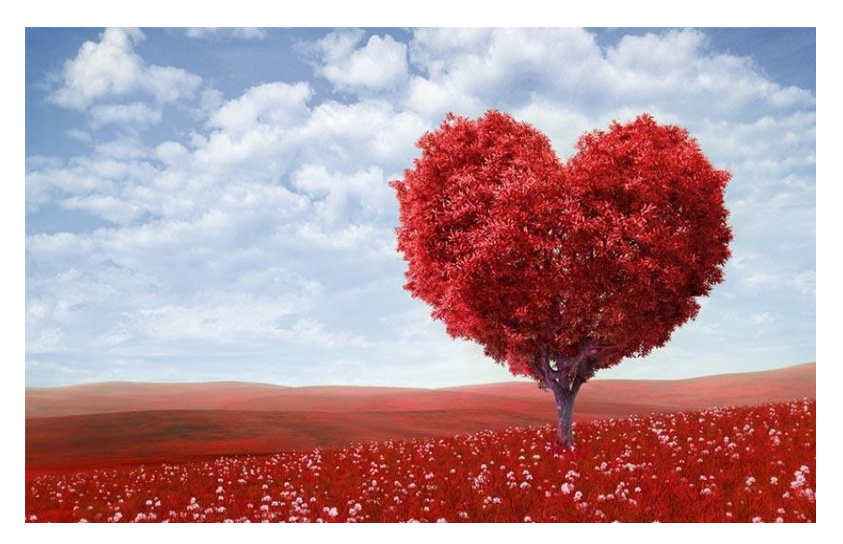

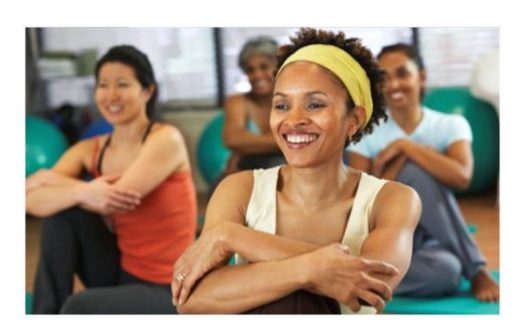

## Sidebar Setup

The sidebars in this template use simple, single-row tables for the gray-shaded headings and thermometer charts shown below for easy alignment.

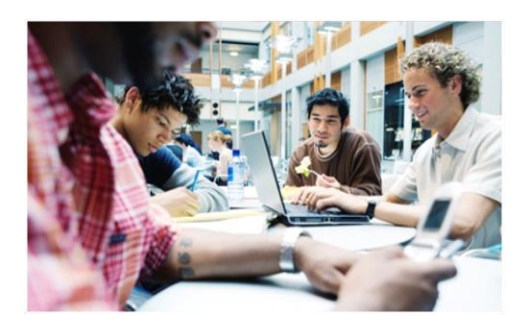

## Add Sidebar Content

Adding content into a column to create a sidebar is no different from adding text. As noted earlier in this template, apply the styles provided for headings, sidebar text, and even pictures to align them quickly and easily.

FAST FACTS

# 68%

Learn about these "thermometer charts" in the article at right.

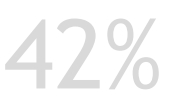

Cras ut blandit diam. Suspendis quis urna semper aliquam.

### FOR MORE INFORMATION

Abico eum, ille et, conventio obruo duis ullamcorper ut, neo demoveo. Vel reprobo:

HEADING<sub>5</sub> Contact Info This placeholder article provides the following tips:

- **Creating "thermometer charts" using tables,** as shown at left.
- $\bullet$  Setting up multipage articles.
- **Wrapping text around images**
- $\bullet$  Adding article titles and bylines

## Creating the sidebar thermometer charts

When you work in Word 2010 (or PowerPoint 2010), you have the full power of Excel 2010

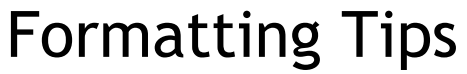

by [Article Author]

charts (provided that Excel is installed on your computer). Insert a chart in Word from the **Insert** tab, in the **Illustrations** group. Charts are easy to create and use and automatically coordinate with your active document theme.

However, notice in the sidebar at left that the "thermometer charts" were created using singlerow Word tables. This is because they automatically fit the tight space without having to remove any chart elements. And you might be surprised to learn that it's easy to make them essentially mathematically accurate.

To use a table as a thermometer chart, do the following:

- 1. On the **Insert** tab, in the **Tables** group, click **Table** and then drag across the grid to select the first two cells in the first row. Click to insert a two-cell, one-row table.
- 2. Click in the table and then, on the **Table Tools Layout** tab, in the **Table** group, click **Properties**.
- 3. On the **Columns** tab of the **Table Properties** dialog box, change the **Measure In** setting to **Percentage**. You can then set the percentage to up to one decimal point in accuracy.

## Setting up multipage articles

Word is designed to allow text to automatically flow from one page to the next. So, when you want an article to continue on the next page, just keep typing.

In the case of this placeholder article, it is separated into two placeholder content controls (one on this page and another that starts at the top of the following page) just so that you can still see the layout of the following page while you begin adding your own text on this page. As mentioned on the first page of this template, remember that it might look like the layout is skewed when you replace a long piece of placeholder text by starting to type your own,

but it is not. As you add your content, the layout that follows will move down automatically and back into position. *Caption 2 style is used to add picture captions. Captions are in* 

text boxes for easy placement<br>To remove the second place politic control that starts immediately following this one, just select it and then press any key. You can then continue typing from this page and your text will automatically flow onto the next. *relative to images.*

## Wrap text around images

The photos in this article that are angled with white borders are "floating" images. That is, they are setup for text to wrap around them—which is why they can span multiple columns in a three-

column section. Additionally, as mentioned earlier, the photo of the young woman in the body of this article is set to wrap text so that text will flow around the image as you add your own text.

To select text wrap settings, start by selecting the image and then do the following:

1. On the **Picture Tools Format** tab, in the Arrange group, click Wrap Text and then select either **Square**, **Tight**, or **Top and Bottom**—depending on how you want the text to wrap.

You might be happy with the default behavior as soon as you do this. Otherwise, continue to step two for customization options.

2. To set a specific position or control behavior (such as whether or not the image moves with text), on the **Picture Tools Format** tab, in the **Arrange** group, click **Position** and then click **More Layout Options**.

 On the **Text Wrapping** tab of the **Layout** dialog box, you can set a specific

distance from the image for text to wrap and control whether text can wrap on both sides, one side only, or just above and below the image.

**C** On the **Position** tab of that dialog box, you can set a specific position for the image on the page and select or clear the option to allow the picture to move with text.

### Adding article titles, bylines, and dividers

The article titles and bylines for this newsletter are created in text boxes. This is because text can wrap around a text box just like it can around a picture. Similarly, the orange divider bars that you see on pages containing more than one article are shapes set to wrap text. So, these text boxes and shapes can easily span multiple

Notice the image of the young woman that's within a text column on the preceding page. The background has been removed from that image to allow text to wrap directly around the subject.

Office 2010 introduced several new and improved picture formatting tools in Word, PowerPoint, and Excel. Among those is the Remove Background tool that you can use to remove backgrounds from your own images, similar to the sample image on the preceding page.

To do this in Word, first insert your image

columns without having to insert a section break or change the number of columns for just that portion of the page.

When you select a text box or a shape, on the **Drawing Tools Format** tab, in the **Arrange** group, you have the same settings for text wrapping and positioning that are described above for wrapping text around pictures.

finished making adjustments, click **Keep Changes**.

#### FOR MORE INFORMATION

Abico eum, ille et, conventio obruo duis ullamcorper ut, neo demoveo. Vel reprobo:

HEADING 5 Contact Info Note that, because text is set to wrap around the orange divider bars, your article might appear to slip below or above a bar, depending upon length. To adjust the position of a divider bar shape to accommodate the length of your articles, just select the shape and then use the up and down arrow keys on your keyboard to nudge it to the proper position.

# Remove Image Backgrounds

by [Article Author]

into the document (on the **Insert** tab, click **Picture**), and then select it. Then, on the **Picture Tools Format** tab, in the **Adjust** group, click **Remove Background**.

The Remove Background feature automatically displays what it believes to be the central subject of the image. However, it's easy to adjust this if the immediate result is not what you need.

On the **Background Removal** tab, click **Mark Areas to Keep** or **Mark Areas to** 

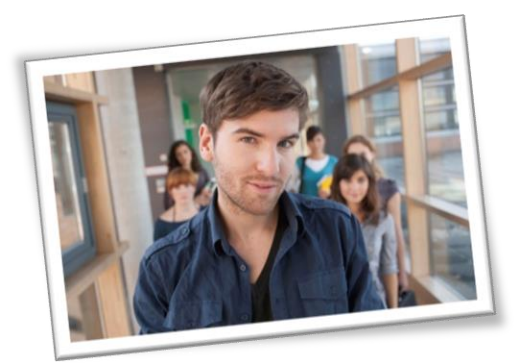

**Remove** and then drag your mouse pointer in a line across the portion of the image you want to add or remove. When you are

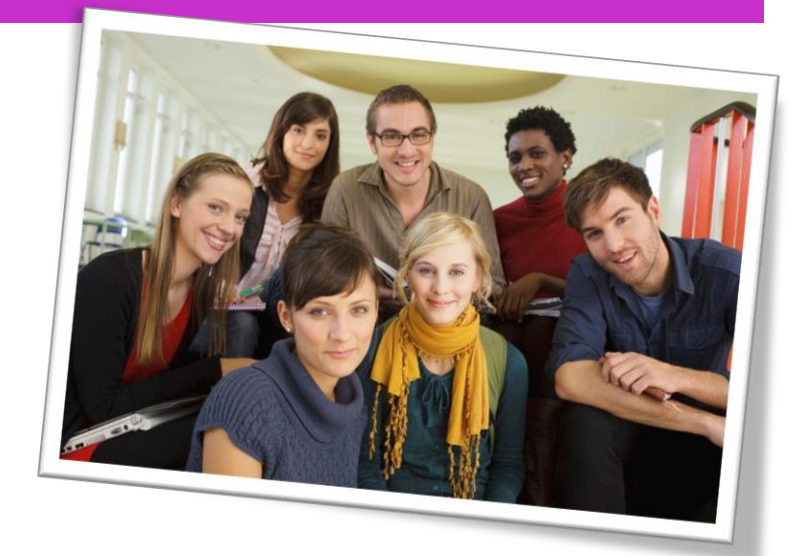

# Title Lorem Ipsum Dolor

by [Article Author]

Lorem ipsum dolor sit amet, consectetur adipiscing elit. Nullam sed luctus tellus. Pellentesque in dolor sapien, vitae dictum massa. Donec nunc velit, pretium eu pellentesque eget, mollis vel arcu.

Etiam et mauris ac augue porttitor pretium. Suspendisse vel purus nec erat pellentesque commodo. Aliquam tempus aliquam mauris vel dapibus. Nullam at metus erat, in convallis massa. Aliquam erat volutpat. Praesent ultrices odio in elit fringilla id rutrum mi mattis.

Phasellus sagittis tempus massa, a tempor libero condimentum eu. Morbi ut nisi ante. Duis purus eros, aliquam eu cursus tincidunt, feugiat vitae magna. Etiam sodales consequat nibh, eget rhoncus metus convallis et. Morbi rutrum mollis facilisis. Aenean faucibus sapien erat, eu pharetra arcu.

Phasellus sagittis tempus massa, a tempor libero condimentum eu. Morbi ut nisi ante. Duis purus eros, aliquam eu cursus tincidunt, feugiat vitae magna. Nullam pellentesque, est at consectetur interdum, arcu dolor interdum. Nullam at metus erat, in convallis massa.

Lorem ipsum dolor sit amet, consectetur adipiscing elit. Nullam sed luctus tellus. Pellentesque in dolor sapien, vitae dictum massa. Donec nunc velit, pretium eu pellentesque eget, mollis vel arcu.

Etiam et mauris ac augue porttitor pretium. Suspendisse vel purus nec erat pellentesque commodo. Aliquam tempus aliquam mauris vel dapibus. Nullam at metus erat, in convallis massa. Aliquam erat volutpat. Praesent ultrices odio in elit fringilla id rutrum mi mattis.

Aenean vitae lorem dui. Morbi tempus lacinia nisi, vel scelerisque nibh facilisis id. Integer urna tortor, ullamcorper aliquet viverra non, mollis sed dolor.

Phasellus sagittis tempus massa, a tempor libero condimentum eu. Morbi ut nisi ante. Duis purus eros, aliquam eu cursus tincidunt, feugiat vitae magna. Etiam sodales consequat nibh, eget rhoncus metus convallis et. Morbi rutrum mollis

facilisis. Aenean faucibus sapien erat, eu pharetra arcu.

Phasellus sagittis tempus massa, a tempor libero condimentum eu. Morbi ut nisi ante. Duis purus eros, aliquam eu cursus tincidunt, feugiat vitae magna. Nullam pellentesque, est at consectetur interdum, arcu dolor interdum. Nullam at metus erat, in convallis massa.

Nullam at metus erat, in convallis massa. Aliquam erat volutpat. Praesent ultrices odio in elit fringilla id rutrum mi mattis.

Lorem ipsum dolor sit amet, consectetur adipiscing elit. Nullam sed luctus tellus. Pellentesque in dolor sapien, vitae dictum massa. Donec nunc velit, pretium eu pellentesque eget, mollis vel arcu.

Etiam et mauris ac augue porttitor pretium. Suspendisse vel purus nec erat pellentesque commodo. Aliquam tempus aliquam mauris vel dapibus. Nullam at metus erat, in convallis massa. Aliquam erat volutpat. Praesent ultrices odio in elit fringilla id rutrum mi mattis.

Aenean vitae lorem dui. Morbi tempus lacinia nisi, vel scelerisque nibh facilisis id. Integer urna tortor, ullamcorper aliquet viverra non, mollis sed dolor.

Phasellus sagittis tempus massa, a tempor libero condimentum eu. Morbi ut nisi ante. Duis purus eros, aliquam eu cursus tincidunt, feugiat vitae magna. Etiam sodales consequat nibh, eget rhoncus metus convallis et. Morbi rutrum mollis facilisis. Aenean faucibus sapien erat, eu pharetra arcu.

Etiam et mauris ac augue porttitor pretium. Suspendisse vel purus nec erat pellentesque commodo. Aliquam tempus aliquam mauris vel dapibus. Nullam at metus erat, in convallis massa. Aliquam erat volutpat. Praesent ultrices odio in elit fringilla id rutrum mi mattis.

Nullam at metus erat, in convallis massa. Aliquam erat volutpat. Praesent ultrices odio in elit fringilla id rutrum mi mattis. Aliquam tempus aliquam mauris vel dapibus.

#### AROUND TOWN

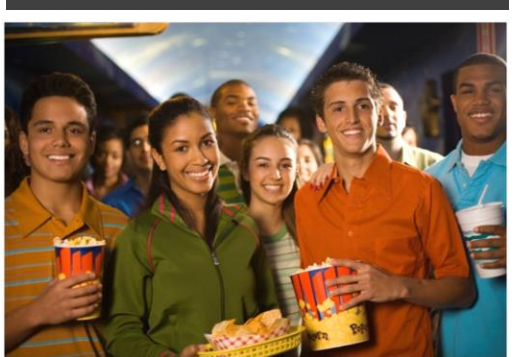

### Lorem Ipsum

Nulla semper orci id leo adipiscing at pulvinar ante porta. In quis orci orci, sed pellentesque dui. Aliquam nec cursus augue. Sed est massa, ullamcorper vitae gravida ut. Curabitur pretium eleifend lectus, at faucibus lectus

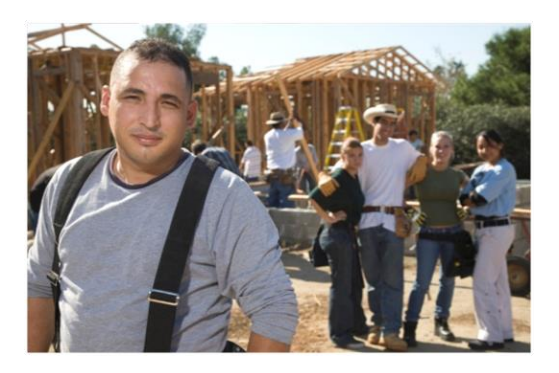

### Dolor Sit Amet

Nulla semper orci id leo adipiscing at pulvinar ante porta. In quis orci orci, sed pellentesque dui. Aliquam nec cursus augue. Sed est massa, ullamcorper vitae gravida ut. Curabitur pretium eleifend lectus, at faucibus lectus

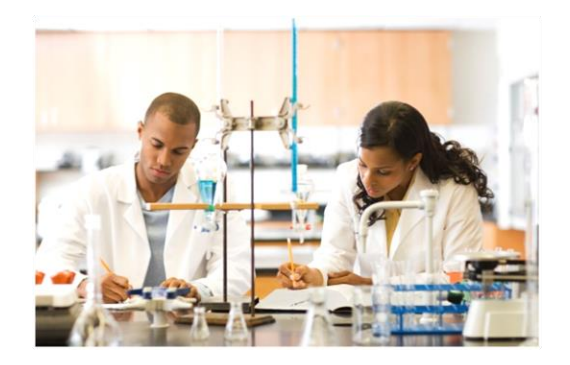

### Lorem Ipsum

Nulla semper orci id leo adipiscing at pulvinar ante porta. In quis orci orci, sed pellentesque dui. Aliquam nec cursus augue. Sed est massa, ullamcorper vitae gravida ut. Curabitur pretium eleifend lectus, at faucibus lectus

# City Hall Under Reconstruction

Our city hall renovations are nearing completion from Hurricane Harvey. We are so very excited. It has been a long time coming.

Hurricane Harvey was a devastating Category 4 Hurricane that made landfall in August of 2017. Hurricane Harvey completely devastated our little City which has taken many of us years to restore the damages left behind. After years of operating in a temporary building next to our City Hall, we are excited to announce that we have finally moved back into our original City Hall building. We have made so much progress, so we are very excited to see it come to fruition. The City Hall reconstruction Bid went out for procurement in August of 2021 and the contract was awarded by the City Council to BASCO, INC. It has been great working with them during this reconstruction process. The City Hall will remain operational during this time to assist you. Please Call the Office if you have any questions.

**Love our Newsletter?? We'd Love your feedback!**

**\_\_\_\_\_\_\_\_\_\_\_\_\_\_\_\_\_\_\_\_\_\_\_\_\_\_\_\_\_\_\_\_\_\_\_\_**

**Please stay up to date with us on our city websit[e www.cityofpineforest.com](http://www.cityofpineforest.com/) and Pine Forest Talk on Facebook. Our city newsletter will mail out monthly. If you no longer wish to receive our Monthly Newsletter by US mail, please call us at 409-786-4100 to be removed. Thanks.**

# City of Pine Forest

305 Nagel Street Vidor, TX 77662

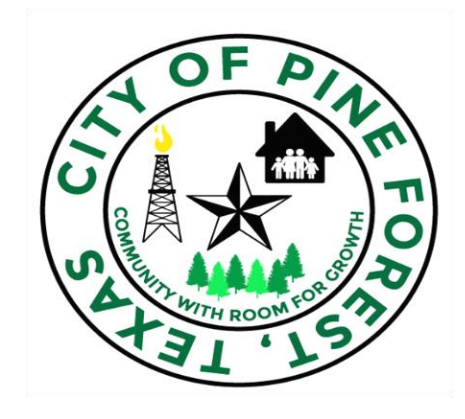

#### volume 1 issue in the set of the set of the set of the set of the set of the set of the set of the set of the set of the set of the set of the set of the set of the set of the set of the set of the set of the set of the se